**Краткое руководство по началу работы**

# Привет!

# **Встречайте новый iMac.**

**Ознакомьтесь с его основными возможностями.**

В этом руководстве описаны функции Вашего Mac, даны инструкции по его настройке и советы о том, как быстро приступить к работе с программами, которыми Вы пользуетесь каждый день.

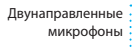

Камера FaceTime HD

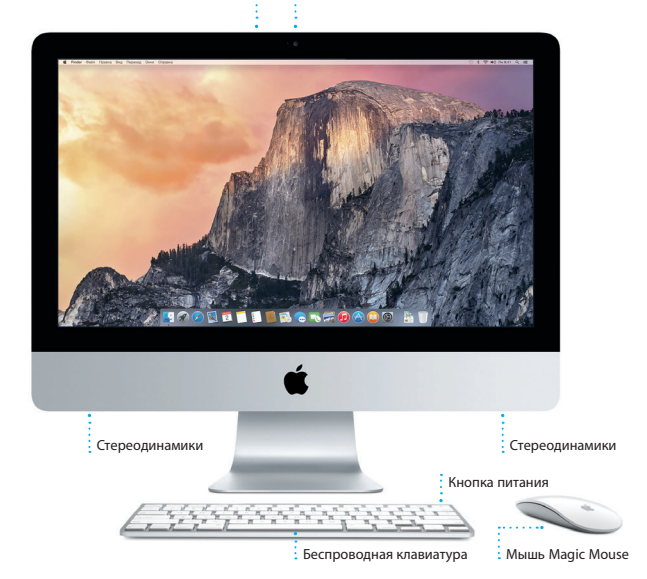

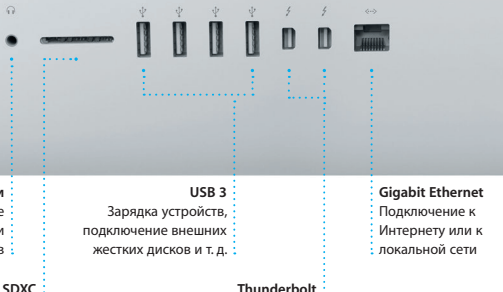

- Подключение внешних мониторов и
- высокопроизводительных устройств

#### **Наушники**

- Подключение наушников или
- внешних динамиков

 $\Omega$ 

Перенос фотографий с карты памяти камеры

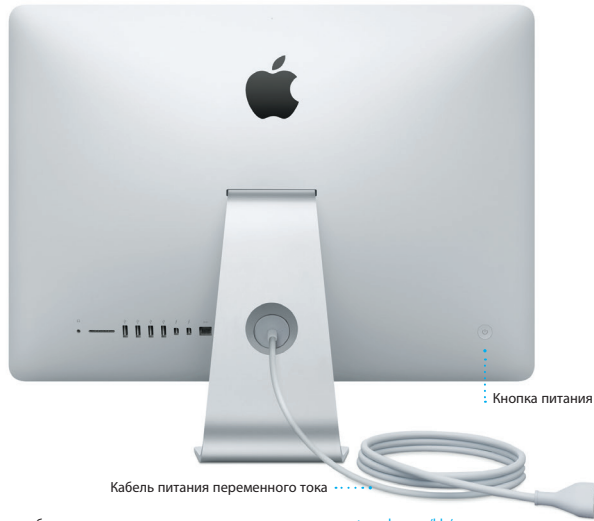

Узнать подробнее о портах и разъемах можно по адресу [support.apple.com/kb/](http://support.apple.com/kb/HT2494?viewlocale=ru_RU) [HT2494?viewlocale=ru\\_RU.](http://support.apple.com/kb/HT2494?viewlocale=ru_RU)

#### **Начнем?**

Включите iMac, нажав кнопку питания. После этого Ассистент настройки предложит выполнить несколько несложных действий, чтобы Вы смогли приступить к работе. Он покажет, как подключиться к сети Wi-Fi и создать учетную запись пользователя. Кроме того, он может переместить на новый Mac все документы, сообщения электронной почты, фотографии, аудиозаписи и фильмы с другого компьютера Mac или ПК с Windows.

Войдите в систему в Ассистенте настройки с помощью своего Apple ID. При этом Ваша учетная запись будет настроена в Mac App Store и iTunes Store, а также в таких программах, как «Сообщения» и FaceTime, поэтому они будут готовы к работе сразу после первого запуска. Настройка выполняется и для iCloud, поэтому в программах Mail, «Контакты», «Календарь» и Safari будет содержаться вся актуальная информация. Если у Вас еще нет Apple ID, создайте его в Ассистенте настройки.

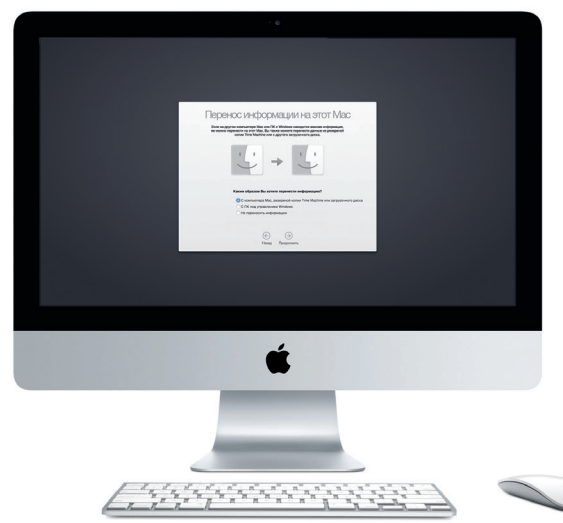

Подробнее узнать о том, как перенести файлы на Ваш новый Mac, можно по адресу [support.apple.com/kb/HT6408?viewlocale=ru\\_RU](http://support.apple.com/kb/HT6408?viewlocale=ru_RU).

#### **Использование мыши Magic Mouse**

Мышь Apple Magic Mouse поставляется с двумя батарейками типа AA. Между ней и Вашим компьютером уже создана пара по Bluetooth, поэтому мышью можно пользоваться сразу после включения. Чтобы настроить скорость перемещения курсора, нажатия кнопок и дополнительную кнопку, в меню Apple выберите пункт «Системные настройки» и нажмите «Мышь». Вот несколько советов по использованию мыши Magic Mouse:

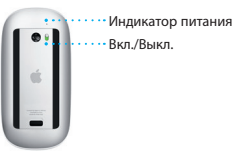

**Включение мыши**

Сдвиньте выключатель питания на нижней части мыши.

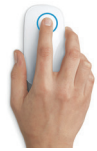

**Нажатие**

Нажимать и дважды нажимать можно по всей поверхности мыши.

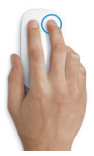

**Нажатия правой и левой кнопками** Включите имитацию нажатия правой кнопки в Системных настройках, чтобы использовать нажатия правой и левой кнопками.

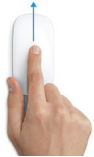

**Изменение масштаба на экране** Чтобы увеличить объекты на экране, выполните прокрутку одним пальцем, удерживая клавишу Control.

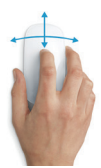

**Прокручивание на 360º** Чтобы прокрутить содержимое в любом направлении или изменить его масштаб, проведите одним пальцем по поверхности мыши.

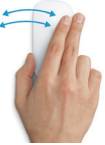

**Смахивание двумя пальцами**

Чтобы перейти к соседней странице в Safari или к другой фотографии в программе «Фото», смахните влево или вправо.

#### **Знакомство с Рабочим столом**

На рабочем столе компьютера Mac Вы найдете и сможете сделать все, что Вам необходимо. Расположенная внизу экрана панель Dock предназначена для размещения часто используемых программ. С ее помощью также можно также открыть Системные настройки, чтобы настроить рабочий стол и различные параметры. Нажмите значок Finder, чтобы перейти к Вашим файлам и папкам.

В строке меню в верхней части экрана содержится полезная информация о Вашем Mac. Чтобы проверить состояние беспроводного подключения к сети Интернет, нажмите значок Wi-Fi. Ваш Mac автоматически подключается к сети, которая была выбрана во время настройки компьютера. Кроме того, для поиска объектов на Вашем Mac и различной информации можно использовать Spotlight.

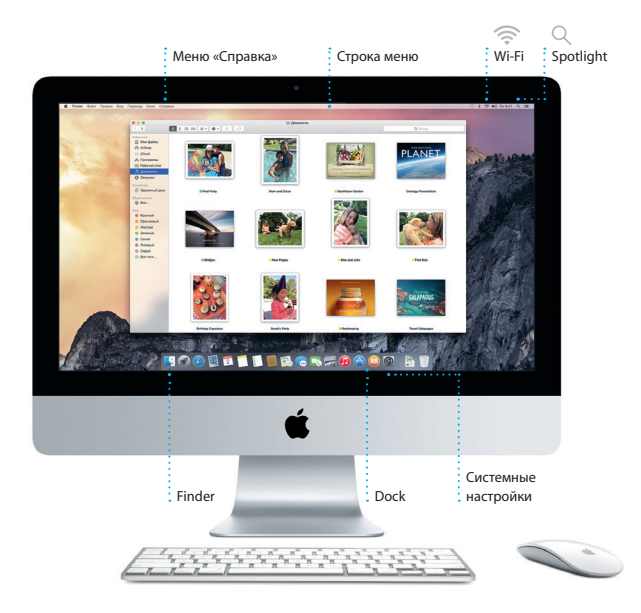

#### **Поиск нужных программ**

На Вашем Mac уже установлены программы для обработки фотографий, создания документов, работы в Интернете и выполнения других задач. В Launchpad удобно просматривать программы, установленные на Вашем Mac. Располагайте программы в нужном порядке и даже группируйте их в папках.

Ищите новые программы в App Store для Mac. Загрузив понравившуюся программу, Вы увидите ее в Launchpad. App Store для Mac сообщает о выходе обновлений программ и OS X и может применять их автоматически.

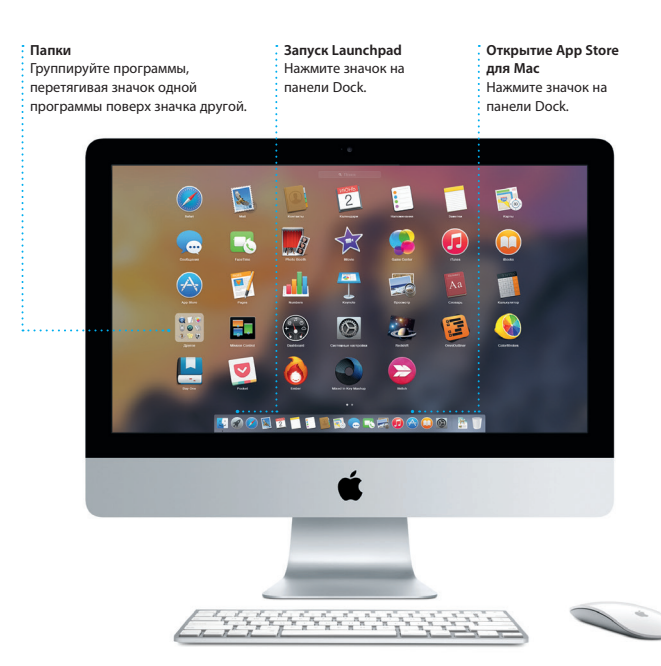

### **Актуальные данные на всех Ваших устройствах**

iCloud обеспечивает доступ к Вашим фотографиям, музыке, календарям, контактам, документам и другим материалам с Вашего компьютера Mac, устройств с iOS и даже с ПК с Windows. Эта служба автоматически синхронизирует информацию на всех Ваших устройствах.

Когда Вы создаете документ Pages, делаете фотографию или приобретаете песню с помощью одного из своих устройств, они мгновенно появляются на всех остальных. iCloud Drive позволяет хранить файлы в iCloud и систематизировать их так, как Вам удобно. Функция Семейный доступ дает членам семьи возможность делиться друг с другом своими покупками в iTunes Store, App Store и iBooks Store. iCloud помогает найти и защитить Ваш Mac в случае его потери. Чтобы выбрать нужные функции iCloud, нажмите iCloud в Системных настройках на панели Dock.

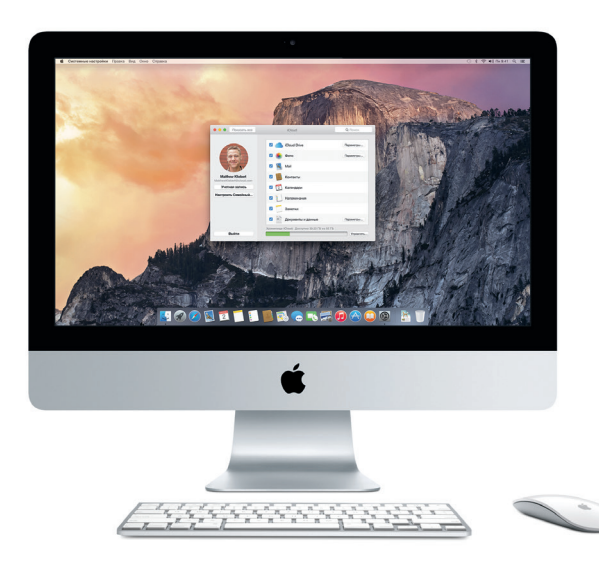

#### **Совместное использование Вашего Mac и устройств с iOS**

Войдите в iCloud на своем Mac и устройствах с iOS\* — и они смогут обнаруживать друг друга, когда находятся неподалеку, давая Вам замечательные возможности. Вы сможете звонить и отвечать на вызовы, поступающие на Ваш iPhone, с компьютера Mac, используя его динамик для громкой связи. SMS-сообщения, отправляемые на iPhone, будут появляться в программе «Сообщения» на Mac, позволяя Вам легко просматривать все свои разговоры. Благодаря функции Instant Hotspot Ваш Mac сможет автоматически использовать iPhone в качестве модема. А функция Handoff дает возможность начать работу на компьютере Mac и продолжить ее с того же места на устройстве с iOS (и наоборот).

#### **Вызовы с iPhone**

Выполните вызов или отправьте сообщение с iPhone, выбрав телефонный номер на своем Mac.

#### **Handoff**

При передаче действия на Ваш Mac на панели Dock появляется значок программы Handoff.

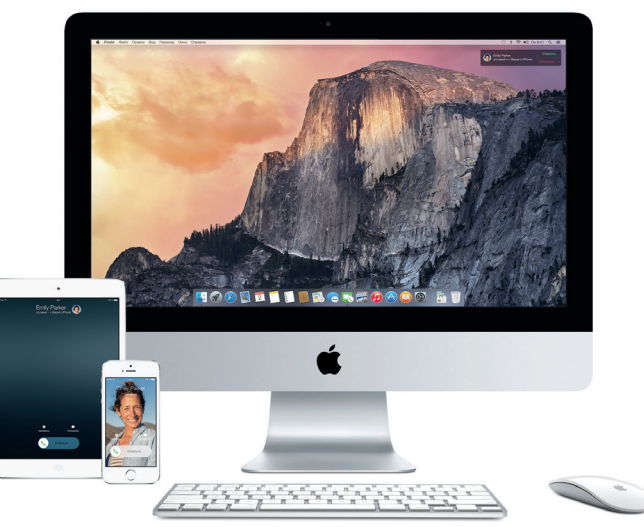

\*Требуется устройство с iOS 8. Необходимо, чтобы с Вашего Mac и устройства с iOS был выполнен вход в одну и ту же учетную запись iCloud.

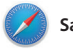

**Safari**

Safari — самый удобный способ работы в Интернете на Вашем Mac. Просто нажмите в поле смарт-поиска, чтобы просмотреть значки любимых веб-сайтов, либо введите поисковый запрос или веб-адрес — Safari умеет различать их, так что Вы непременно попадете в нужное место. Вы можете

сохранять страницы в Списке для чтения, чтобы вернуться к ним позже, а также просматривать общие ссылки на страницы, размещенные Вашими знакомыми в Twitter и LinkedIn. В режиме вкладок все Ваши вкладки систематизируются, и Вы легко сможете найти среди них нужную.

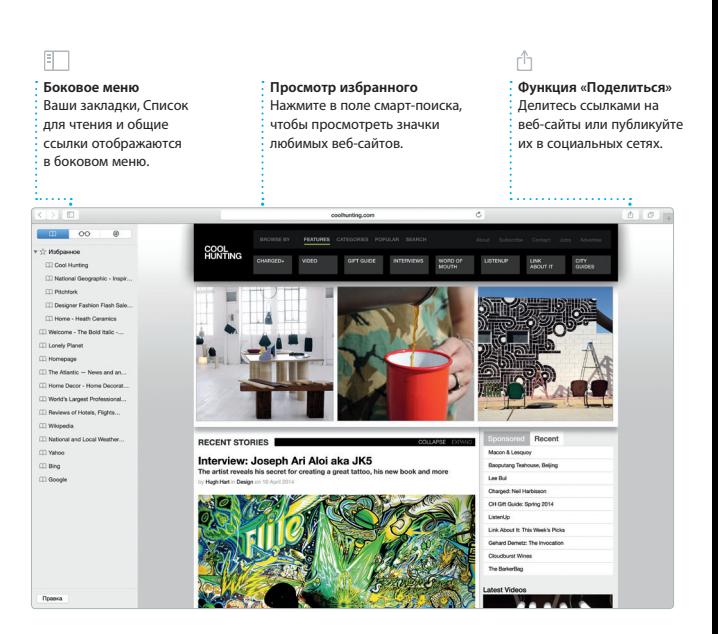

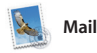

Mail позволяет управлять всей электронной почтой из единого почтового ящика — без рекламы. Программа поддерживает такие популярные почтовые сервисы, как iCloud, Gmail, Yahoo Mail и AOL Mail. Функция Mail Drop автоматически

выгружает крупные вложения в iCloud. А функция «Разметка» позволяет заполнять и подписывать формы, а также аннотировать файлы PDF. При первом запуске Mail Ассистент настройки поможет начать работу с программой.

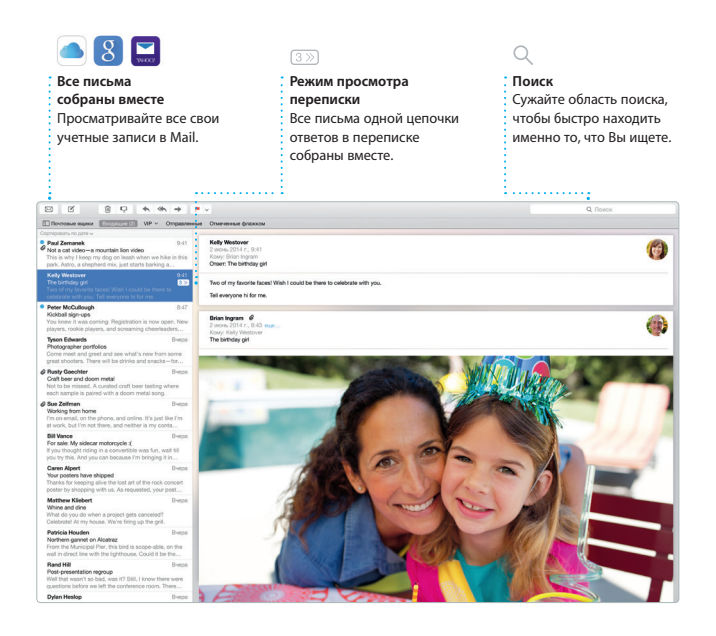

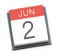

### **Календарь**

С помощью Календаря Вы легко справитесь со всеми задачами даже при плотном графике. Можно создавать отдельные календари например для домашних дел, учебы и работы. Просматривайте все календари в одном окне или выбирайте из них только нужные в данный момент. Создавайте и отправляйте приглашения на

события, а затем просматривайте ответы. Укажите место проведения события — и Календарь покажет карту, вычислит время в пути и сообщит прогноз погоды. Используйте iCloud, чтобы автоматически обновлять календари на всех Ваших устройствах или отправлять календари другим пользователям iCloud.

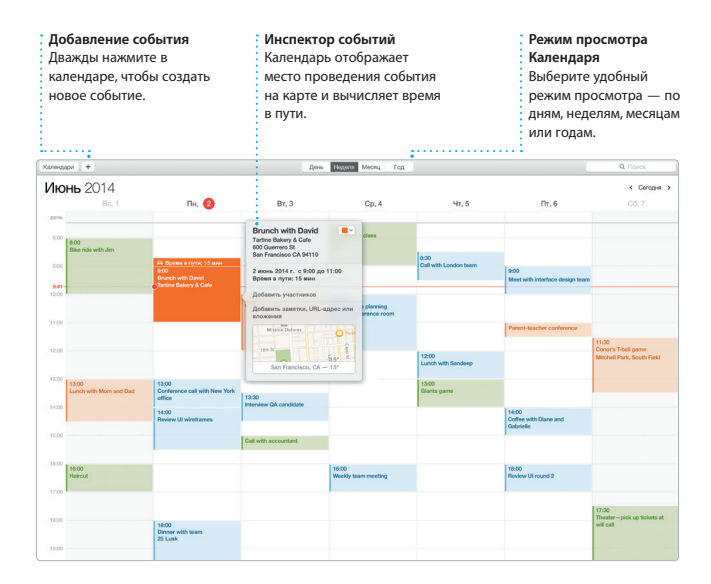

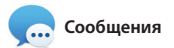

Просто войдите в систему, указав свой Apple ID, и Вы сможете отправлять и принимать сообщения iMessage и SMS, содержащие текст, фотографии, видео и другую информацию, Вашим друзьям на Mac, iPad, iPhone и iPod touch. В iMessage Вы можете даже начать разговор на одном устройстве и продолжить его

на другом. Вы можете легко начинать групповые разговоры и управлять ими, в том числе добавлять к ним заголовки и новых участников. А при необходимости пообщаться с кем-то лицом к лицу можно начать видеозвонок FaceTime\* прямо из разговора в программе «Сообщения».

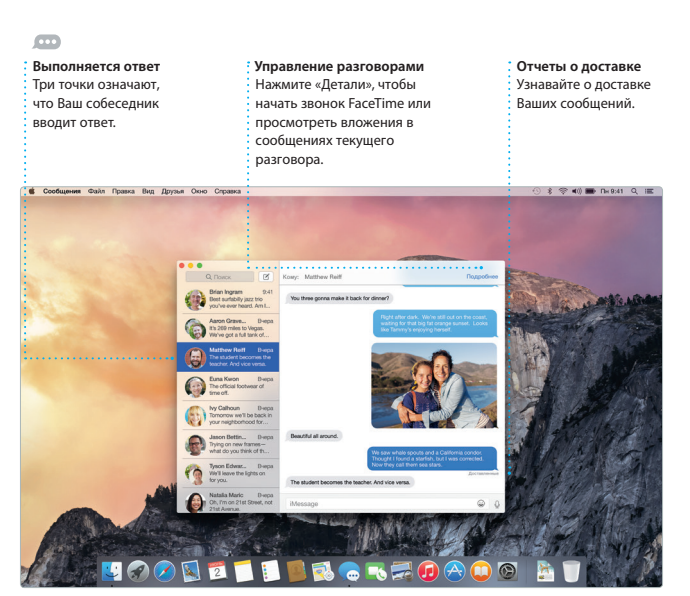

\*У вызывающего и абонента должны быть устройства, поддерживающие FaceTime. Доступно не во всех регионах.

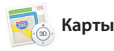

Открывайте для себя новые места и прокладывайте маршруты в Картах на Вашем Mac. Выбирайте удобный режим просмотра — обычный, спутниковый или Flyover, позволяющий с высоты птичьего полета взглянуть на невероятно реалистичные трехмерные модели больших городов. Можно искать на картах информацию о местных

объектах, например ресторанах и отелях. Программа «Карты» покажет номера телефонов, фотографии и отзывы Yelp. А когда Вы найдете нужный объект, Карты покажут пошаговый маршрут. Вы можете отправить его на свой iPhone, чтобы воспользоваться пошаговой голосовой навигацией.

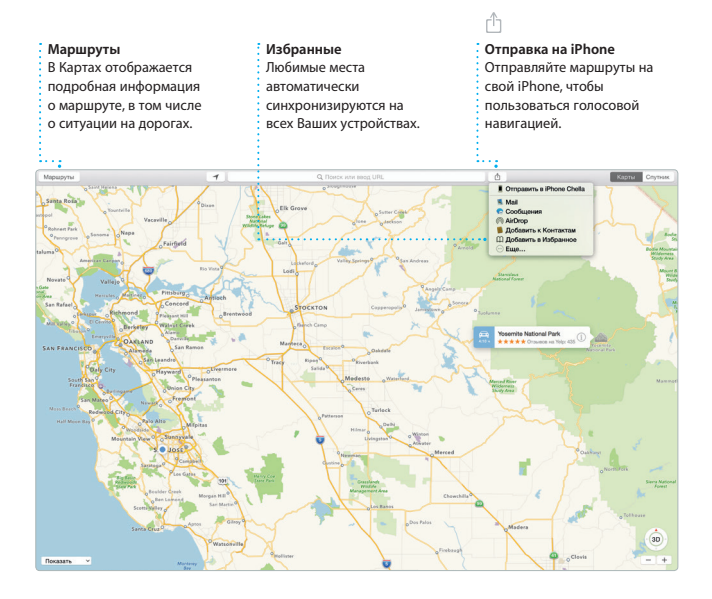

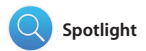

Spotlight — удобный способ поиска нужного контента на Вашем Mac — документов, контактов, программ, сообщений и много другого. Можно в любой момент открыть Spotlight на компьютере Mac, нажав на значок меню этой функции или используя сочетание клавиш Command и пробел. Начните вводить запрос, и Spotlight покажет Вам результаты поиска в расширенном режиме. С помощью Spotlight можно искать информацию в таких источниках, как Википедия, Bing, сводки новостей, Карты, кинообзоры и т. д.,\* а также выполнять конвертацию валют и единиц измерения.

#### **Результаты**

Результаты поиска Spotlight отображаются слева с возможностью прокрутки.

#### **Предварительный просмотр** Взаимодействуйте с результатами поиска прямо в Spotlight.

#### **Удобный доступ**

Нажмите значок Spotlight в строке меню или используйте сочетание клавиш Command и пробел.

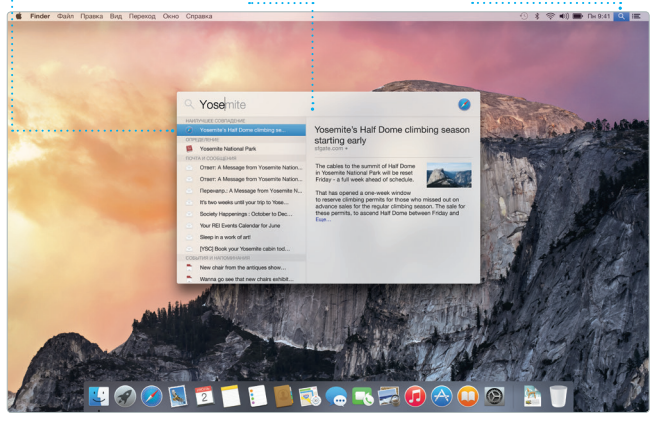

\*Некоторые функции доступны не во всех регионах.

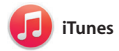

С помощью iTunes очень удобно воспроизводить любимую музыку, фильмы, телепередачи и другой контент на Mac. В iTunes встроен магазин iTunes Store, где можно найти как новейшие бестселлеры, так и любимые классические произведения. Кроме того, в iTunes есть iTunes Radio — замечательный способ узнавать о новой музыке.

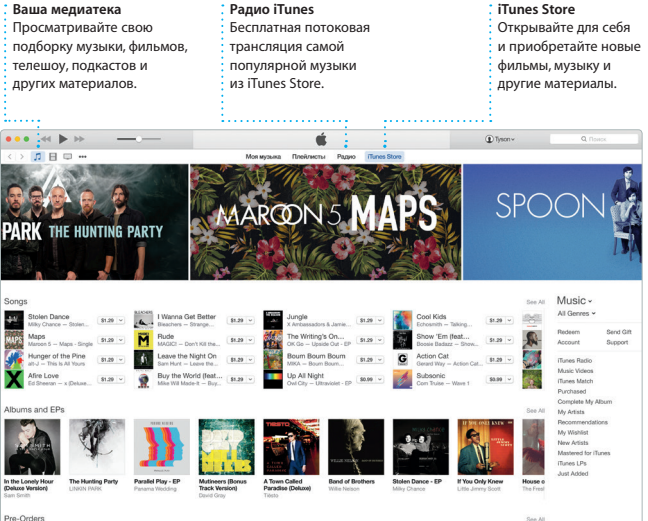

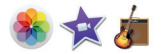

## **Фото, iMovie и GarageBand**

Программы «Фото», iMovie и GarageBand позволяют создавать потрясающие фотографии, музыкальные композиции и видеоролики и обмениваться ими. Программа «Фото» поможет сгруппировать все фотографии и создать потрясающие фотоальбомы, открытки и календари. Благодаря Медиатеке iCloud Вы сможете

хранить всю коллекцию фото и видео в iCloud и просматривать ее на всех Ваших устройствах. С помощью iMovie Вы превратите свое домашнее видео в настоящие голливудские шедевры. А в GarageBand есть все необходимое, чтобы научиться играть на музыкальном инструменте, сочинять музыку и записывать песни.

# **Фото Проекты Функция «Поделиться»** Размещайте избранные Фотографии автоматически С легкостью создавайте группируются по дате и персонализированные книги, материалы на сайте месту съемки. открытки и календари и Facebook или отправляйте заказывайте их печать.их с помощью iCloud или Сообщений. Ofuye Andone ngs, UT > 24 Anrych 2014

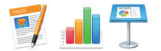

# **Pages, Numbers и Keynote**

Создавайте отличные документы, таблицы и презентации на своем Mac. Благодаря великолепным шаблонам Вы сможете быстро приступить к работе — просто добавьте свой текст и вставьте фотографии. А контекстная панель форматирования позволяет легко настроить все параметры.

Вы даже можете открывать и редактировать файлы Microsoft Office. Кроме того, Вы сможете легко поделиться ссылкой на файл через программы Mail или «Сообщения» прямо с панели инструментов.

#### **Добавьте наглядности** Создавайте насыщенные мультимедийными данными документы с изображениями, фильмами, диаграммами и

другими материалами.

**Функция «Поделиться»** С легкостью делитесь ссылками на созданные документы — через программы Mail или «Сообщения».

#### **Панель форматирования**

Благодаря удобной панели форматирования нужные инструменты всегда под рукой.

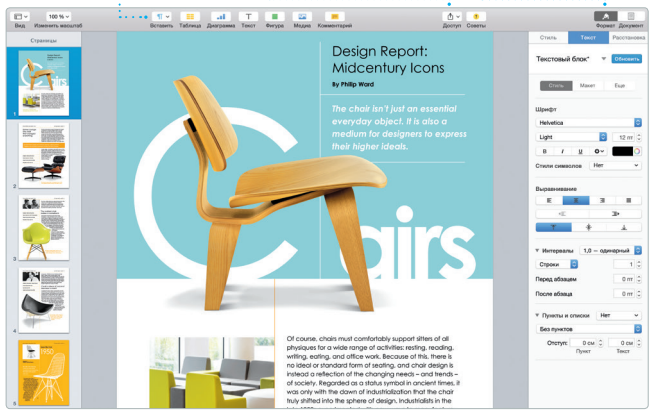

### **Важная информация**

Прежде чем приступать к использованию компьютера, ознакомьтесь с содержанием данного документа и правилами безопасности, которые содержатся в *Инструкции по эксплуатации*.

### **Дополнительные сведения**

Получить подробную информацию, посмотреть демонстрации и узнать о других функциях iMac можно по адресу [www.apple.com/ru/imac](http://www.apple.com/ru/imac).

## **Справка**

В Справке Mac можно найти ответы практически на все вопросы, а также инструкции и информацию о том, как устранить неполадки. Нажмите значок Finder, выберите в строке меню пункт «Справка», а затем — «Справка Mac». Кроме того, можно воспользоваться программой Safari для доступа к онлайн-версии справки по адресу [www.apple.com/ru/support](http://www.apple.com/ru/support).

## **Утилиты OS X**

Если в работе Mac возникли неполадки, Утилиты OS X помогут восстановить программное обеспечение и данные из резервной копии Time Machine, а также повторно установить систему OS X и программы Apple. Если Ваш Mac выявит проблему, Утилиты OS X откроются автоматически. Их также можно открыть вручную. Для этого во время перезагрузки компьютера нажмите и удерживайте клавиши Command и R.

## **Поддержка**

Для Вашего iMac предоставляется 90 дней бесплатной технической поддержки и один год гарантийного обслуживания в розничном магазине Apple или у авторизованного Apple поставщика услуг. Чтобы получить техническую поддержку для iMac, посетите веб-сайт [www.apple.com/ru/support/imac](http://www.apple.com/ru/support/imac). Чтобы получить техническую поддержку для iMac, посетите веб-сайт [www.apple.com/ru/support/imac](http://www.apple.com/ru/support/imac). Или позвоните по телефону 495 5809557. [www.apple.com/support/country](http://www.apple.com/support/country)

Некоторые функции доступны не во всех регионах.

TM и © Apple Inc., 2015 г. Все права защищены. Designed by Apple in California. Printed in XXXX. RS034-00765-A